## **ATS / Blackbaud Account Set Up Instructions**

A Thousand Summers campership applications are available on a new software platform named Blackbaud. ATS family information has been imported into the new system. To activate an existing A Thousand Summers account complete the following.

## **STEP 1: Accept the Connect Invitation**

You will receive an email invitation with the subject 'Connect to A Thousand Summers'. You may need to check your Spam/Junk folder. Click on the Accept Invitation button to open the Sign up page.

## **Connect to A Thousand Summers**

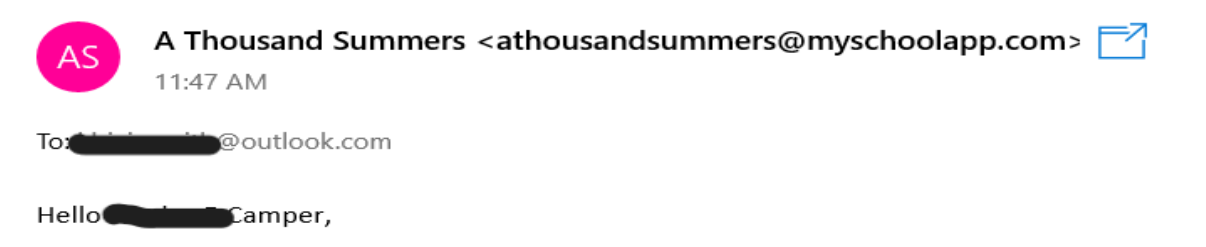

A Thousand Summers is ready for you to login via Blackbaud Services using this email address as your username.

With this invitation, you will create and use a Blackbaud ID to connect with A Thousand Summers.

**Accept Invitation** 

Thank You!

**STEP 2: Sign In your Blackbaud ID account**

On the Sign Up page, scroll to the bottom and click on 'Sign In' (beside the yellow arrow below).

*Login emails from our previous system have been transferred to the new system. Use the email* address that your BBID invitation was sent to as your BBID login email address. If you want to use a *different email contact the Programs office.*

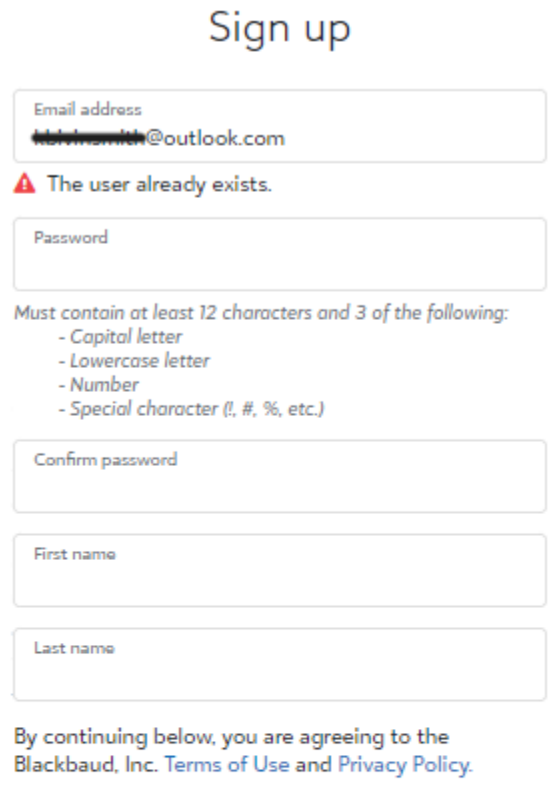

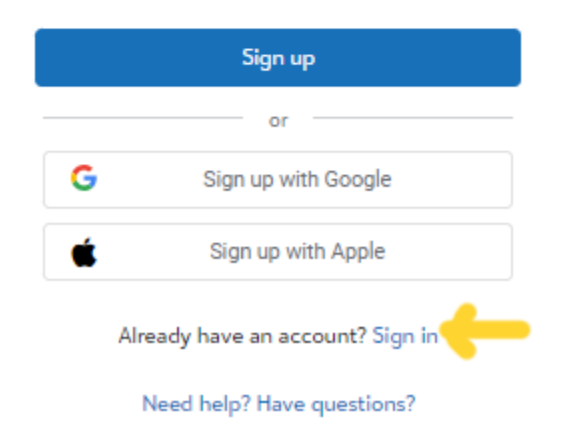

STEP 3: Authenticate your BBID account

Option 1: Enter the BBID invitation email address and click 'Forgot password?' link. Follow the prompts to create a password.

Option 2: To use a Google account for authentication (a @gmail.com email is not required), select the Sign up with Google button. You will sign in using credentials managed in Google and skip to Step 5.

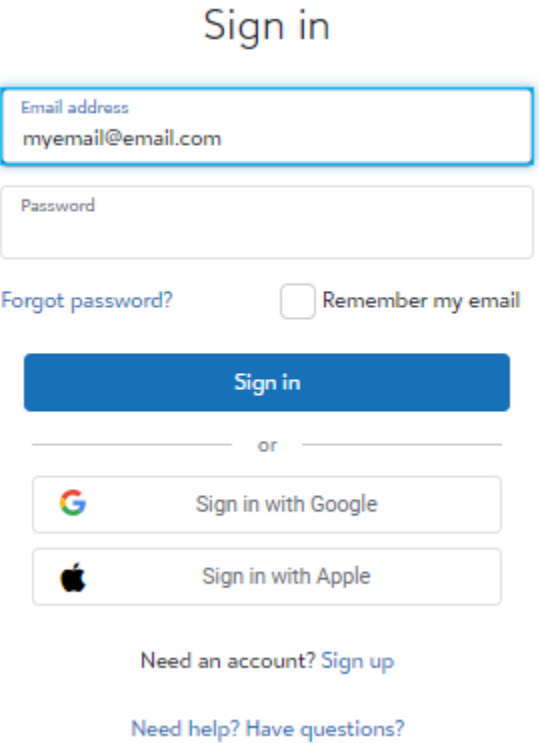

STEP 4: Sign in with your Blackbaud ID

On the A Thousand Summers sign in page, enter your email address and password. Click the blue 'Sign In' button to submit.

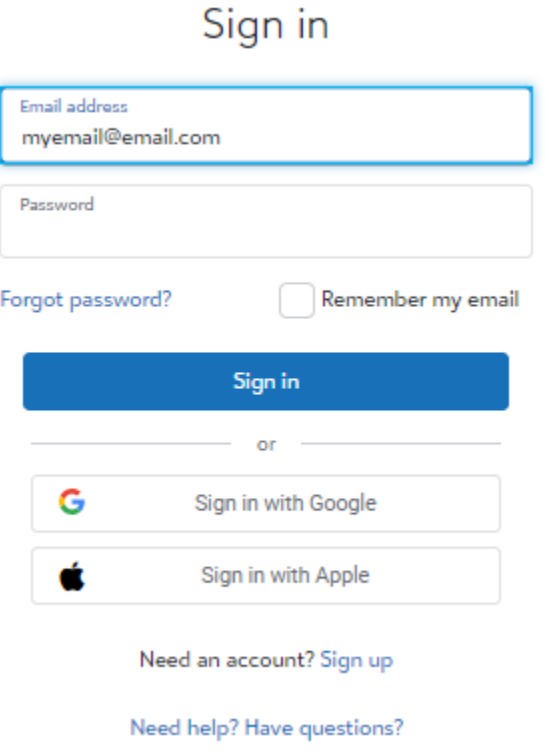

Tips:

- To ensure you receive emails, add [athousandsummers@myschoolapp.com](mailto:athousandsummers@myschoolapp.com) and [noreply@blackbaud.com](mailto:noreply@blackbaud.com) to your safe senders list in your email account. Otherwise, you will need to look in your Spam/Junk folder to find these emails.
- If you create a Blackbaud ID using Option 1 in Step 3 above, you will use the 'Forgot password?' link on the Blackbaud ID Sign in page to request a password reset email.
- If you select the 'Sign in with Google' button, you will manage your password through your Google account. A @gmail.com email is not required to create a Blackbaud account using a Google account for authentication.
- To request a new invitation email (Step 1) contact A Thousand Summers Programs office.
- When signing up, if you receive the message 'The user already exists.', that means a Blackbaud ID has already been created with your email address. Sign in with your login email/ Blackbaud ID and use the Forgot password? Link to reset your password if needed.